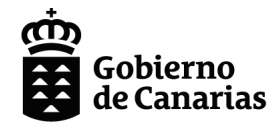

Consejería de Educación, Formación Profesional, Actividad Física y Deportes

Dirección General de Formación Profesional y Enseñanzas de Régimen Especial

# **Pruebas de acceso a ciclos formativos de Formación Profesional**

*Convocatorias de mayo y septiembre de 2024*

# Guía para los aspirantes

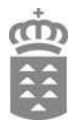

# **Índice**

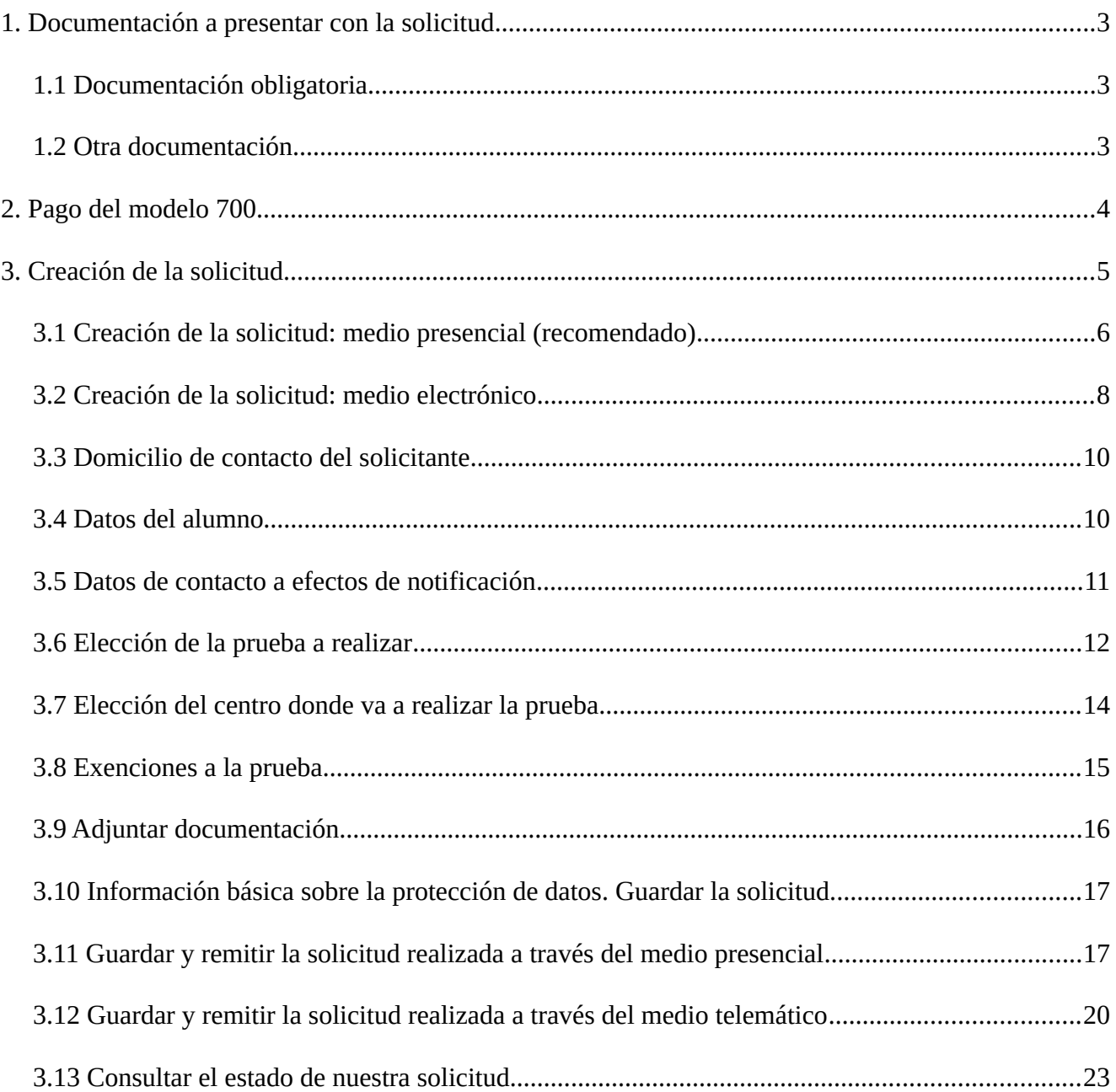

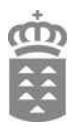

# <span id="page-2-2"></span>**1. Documentación a presentar con la solicitud**

Antes de iniciar la solicitud, es importante que tenga preparada la siguiente documentación, ya que necesitará adjuntarla a su solicitud.

#### <span id="page-2-1"></span>**1.1 Documentación obligatoria**

• Justificante del abono de la tasa académica: debe presentar el **justificante del pago** de las tasas del **modelo 700** (modelo 700 sellado por el banco, recibo de ingreso, ...). Para que el justificante de pago sea válido, el pago deberá haberse realizado dentro del período de inscripción de la prueba.

En el caso de que tuviera derecho a una exención total de las tasas, también deberá tramitar el modelo 700, aunque en este caso el importe del abono será de 0,00 € y no tendrá que realizar el pago, sino adjuntar directamente el modelo 700 obtenido desde la web.

#### <span id="page-2-0"></span>**1.2 Otra documentación**

Dependiendo del caso de cada aspirante, deberá adjuntar también la siguiente documentación:

- Si el aspirante presentara el justificante de pago del modelo 700 con una reducción en las tasas, deberá **obligatoriamente** adjuntar a la solicitud la documentación acreditativa del derecho a dicha reducción (informe que acredite la condición de desempleado, libro de familia, certificado de discapacidad, …). De no adjuntar esta documentación justificativa del derecho a la reducción de tasas, el pago del modelo 700 será considerado no válido, y el aspirante quedará excluido del procedimiento.
- Quienes tengan derecho a la exención de alguna o de todas las partes de la prueba, deberán formalizar la inscripción y hacer constar en la misma la solicitud de exención ante la Dirección del centro docente, junto con la documentación correspondiente, de conformidad con la normativa vigente.
- Quienes en el momento de la inscripción acrediten discapacidad podrán solicitar la adaptación de la prueba específica o los recursos adicionales que se estimen necesarios. Para ello, deberán comunicarlo por escrito al centro y aportar la certificación oficial de discapacidad expedida por la autoridad competente al efecto.

*Las personas interesadas se responsabilizarán de la veracidad de los documentos presentados, pudiendo ser requeridos, en cualquier momento del procedimiento, para el cotejo de las copias aportadas, lo cual exigirá la presentación de los documentos originales.*

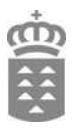

# <span id="page-3-0"></span>**2. Pago del modelo 700**

Para realizar el pago del modelo 700, en la [página web del procedimiento](https://www.gobiernodecanarias.org/educacion/web/estudiantes/pruebas/pruebas_acceso/formacion_profesional/) encontrará un botón que le redirigirá al formulario de pago del modelo 700.

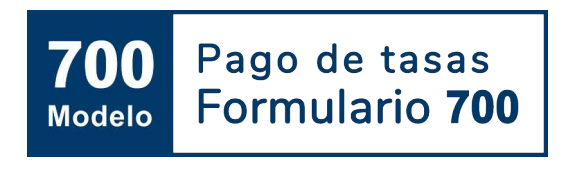

También pueda acceder al formulario haciendo clic en el botón en esta guía, o en el siguiente enlace:

<https://sede.gobcan.es/tributos/jsf/publico/presentacion/formularios/mod700/formulario.jsp>

Una vez en el formulario, además de rellenar su datos personales, debe escoger los siguientes elementos para proceder al pago:

- **Concepto**: 156 (Otras Tasas Académicas).
- **Tasa**: debe elegir la tasa 311 o 312, según la prueba a la que quiera presentarse (Pruebas para acceso a ciclos formativos de grado *medio* / *superior*) (**6'93 €**)
- **Reducción**: si tuviera derecho a reducción puede elegir el concepto adecuado.

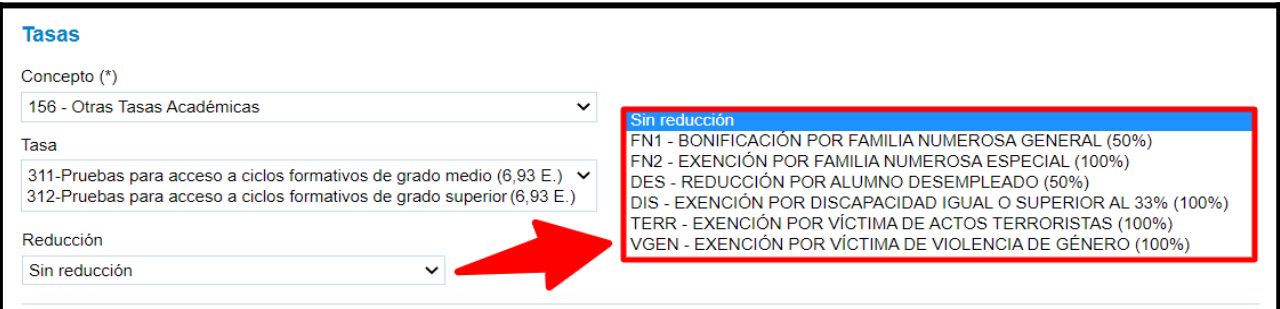

Las reducciones más habituales en el pago del modelo 700 son:

- Exención total: condición de *familia numerosa especial* o *discapacidad igual o superior al 33%*.
- Bonificación del 50%: condición de *familia numerosa de categoría general* o estar en *situación de desempleo*.

#### *IMPORTANTE:*

- *Recuerde que si marca algún tipo de reducción en la tasa, deberá adjuntar la documentación acreditativa del mismo en el momento de realizar la inscripción.*
- *Para que el modelo 700 sea válido, deberá proceder al pago del mismo durante el plazo de inscripción, por cualquiera de las opciones posibles (en efectivo, adeudo en cuenta o pago telemático) y aportar el justificante del pago.*

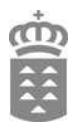

# <span id="page-4-0"></span>**3. Creación de la solicitud**

Las solicitudes se podrán presentar de dos formas distintas:

• Medio presencial (**método recomendado**): utilizaremos el «Generador de Solicitudes» que se encuentra en la **web de la Consejería de Educación, Formación Profesional, Actividad Física y Deportes.**

Este método le permitirá generar y enviar electrónicamente su solicitud al centro, sin tener que acudir en persona al mismo.

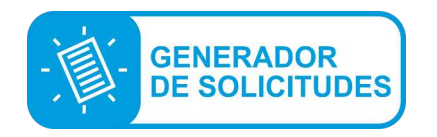

• Medio electrónico: la solicitud se genera a través de la sede electrónica del Gobierno de Canarias. Será necesario disponer de certificado digital o *cl@ve*.

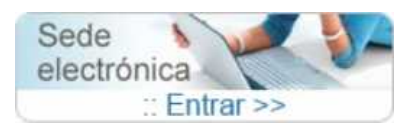

*En caso de que el aspirante no disponga de medios tecnológicos para realizar la solicitud, el centro de inscripción le proporcionará los medios que considere necesarios para que pueda realizarla. Para ello debe contactar previamente con dicho centro.*

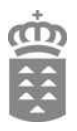

# <span id="page-5-0"></span>**3.1 Creación de la solicitud: medio presencial (recomendado)**

Accedemos a la web de la Consejería de Educación, Formación Profesional, Actividad Física y Deportes., a la página de acceso a ciclos formativos:

#### **https://www.gobiernodecanarias.org/educacion/web/estudiantes/pruebas/pruebas\_acceso/formacion\_profesional/**

En esta página podremos encontrar el enlace al **Generador de Solicitudes**, así como toda la información de interés sobre las pruebas (convocatoria, calendario del procedimiento, …).

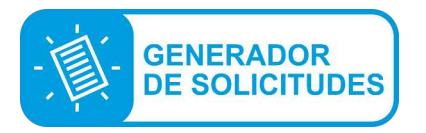

- El generador es la aplicación que usaremos para generar la solicitud, adjuntar la documentación y enviar todo al centro automáticamente.
- De esta forma, **no será necesario acudir presencialmente al mismo a no ser que le sea requerida su presencia**.
- **Una vez generado el justificante de inscripción, deberá descargarlo y custodiarlo**.

Para utilizar el generador, deberemos autentificarnos con alguno de estos métodos:

- Usuario y contraseña *(solo si dispone de usuario y contraseña del Gobierno de Canarias)*
- Certificado electrónico o cl@ve
- Datos identificativos del DNI / NIE

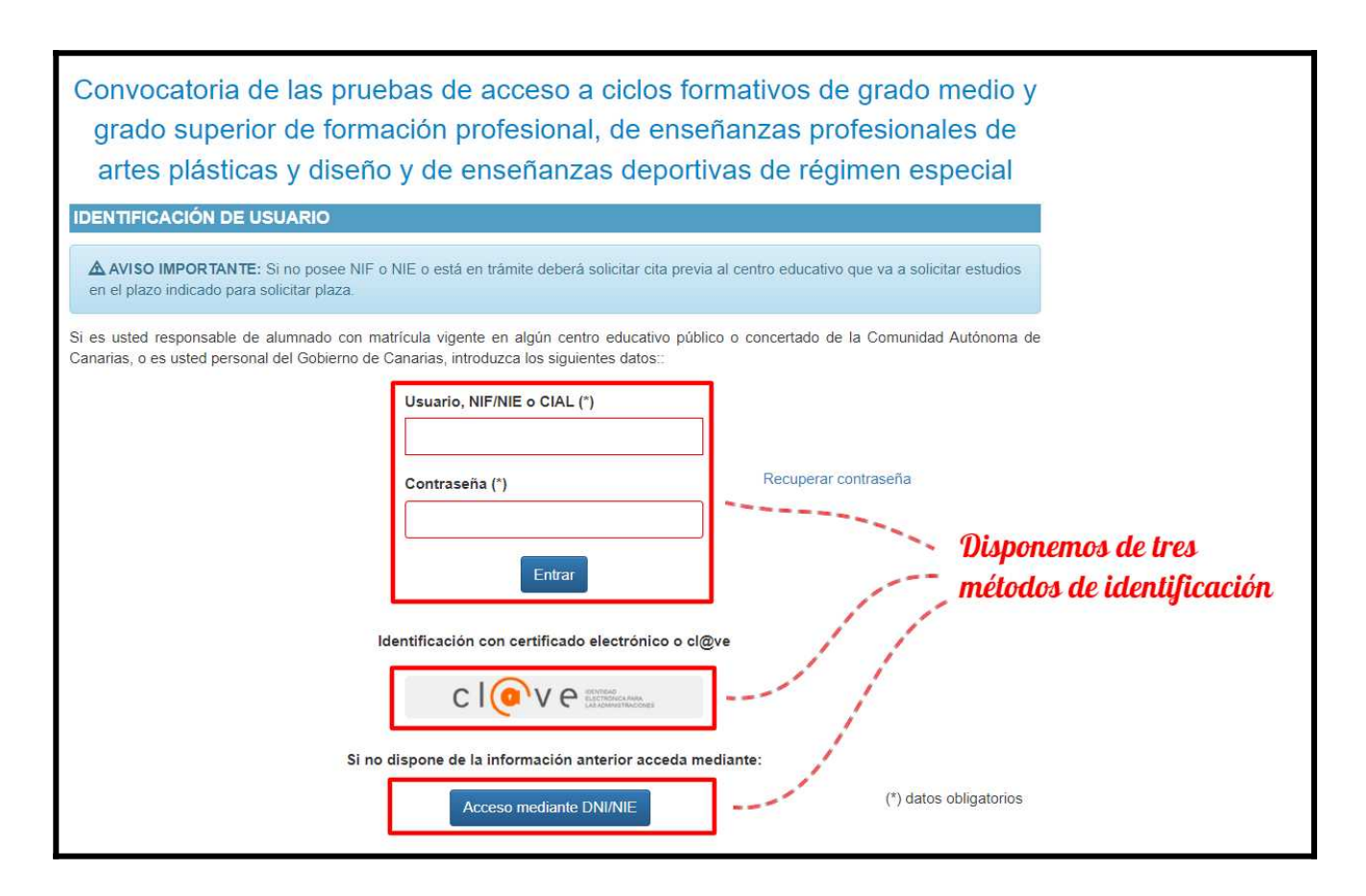

Si accede mediante la opción «Acceso mediante DNI/NIE», deberá aportar el número de soporte o la fecha de caducidad de su documento identificativo, para poder así validar su identidad.

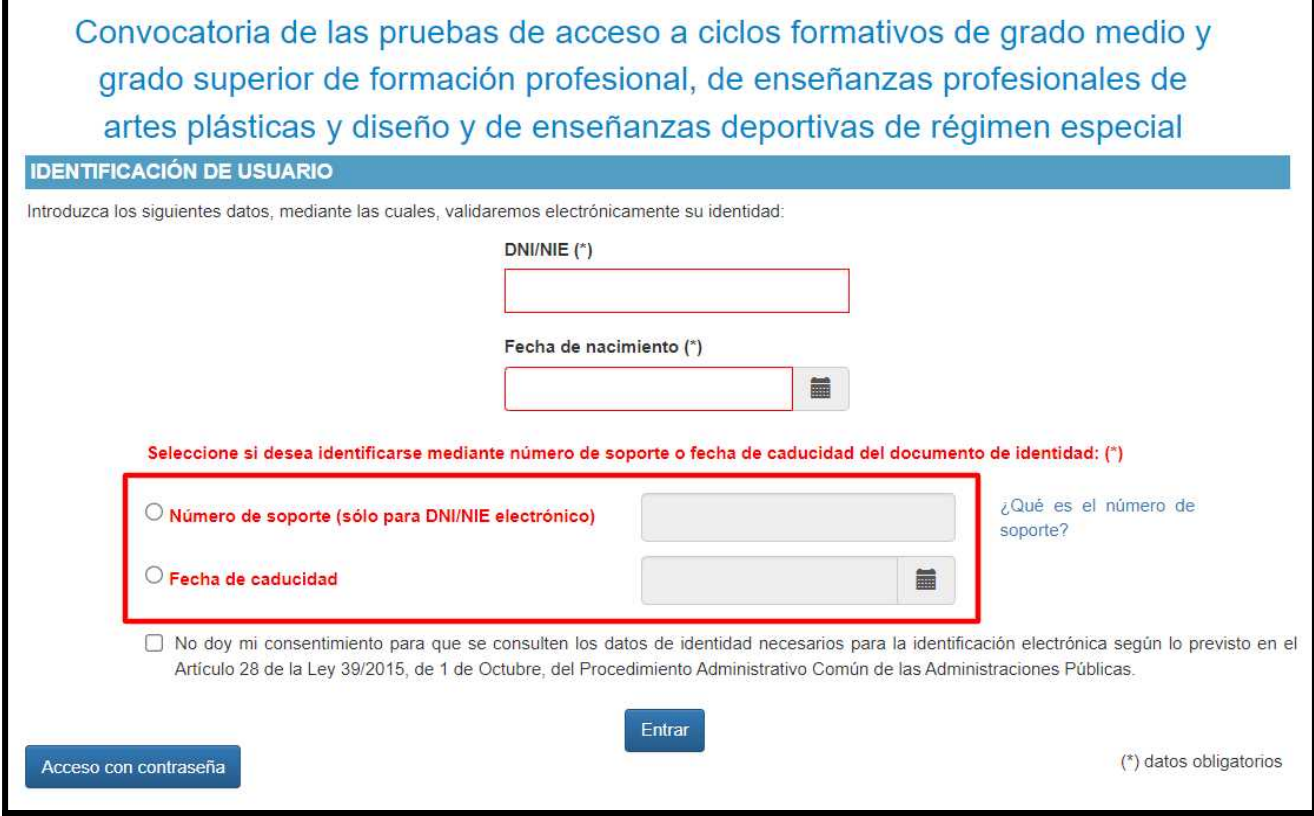

*Prueba de acceso a ciclos formativos: guía de inscripción - 7*

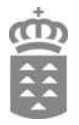

# <span id="page-7-0"></span>**3.2 Creación de la solicitud: medio electrónico**

Este método es similar al anterior, pero tendrá que acceder a un formulario que se encuentra en la sede electrónica de la Administración Pública de la Comunidad Autónoma de Canarias:

Enlace: [https://sede.gobcan.es/sede/procedimientos\\_servicios/tramites/3149](https://sede.gobcan.es/sede/procedimientos_servicios/tramites/3149)

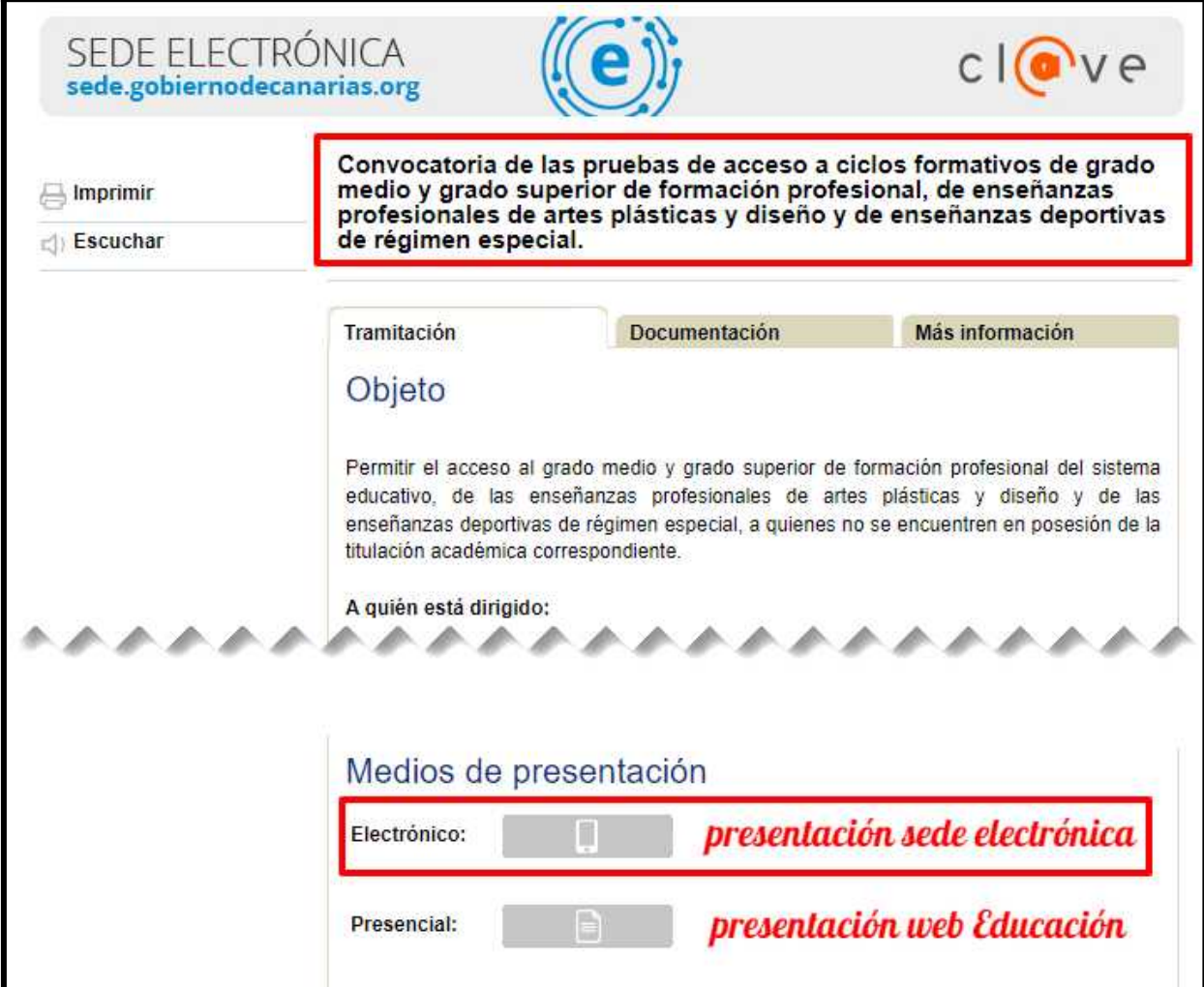

A continuación, deberá identificarse, siendo necesario disponer de Certificado Digital o cl@ve:

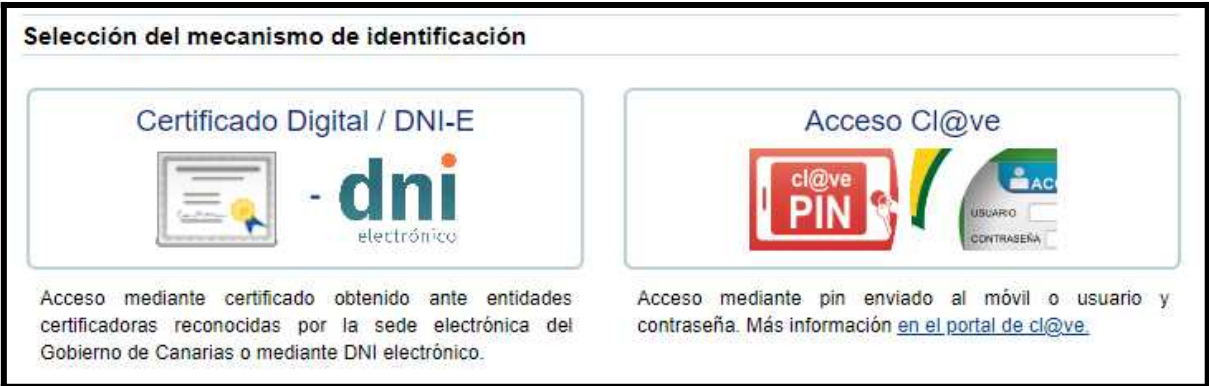

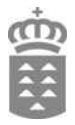

Tras identificarnos en la sede electrónica, ya podremos iniciar el procedimiento.

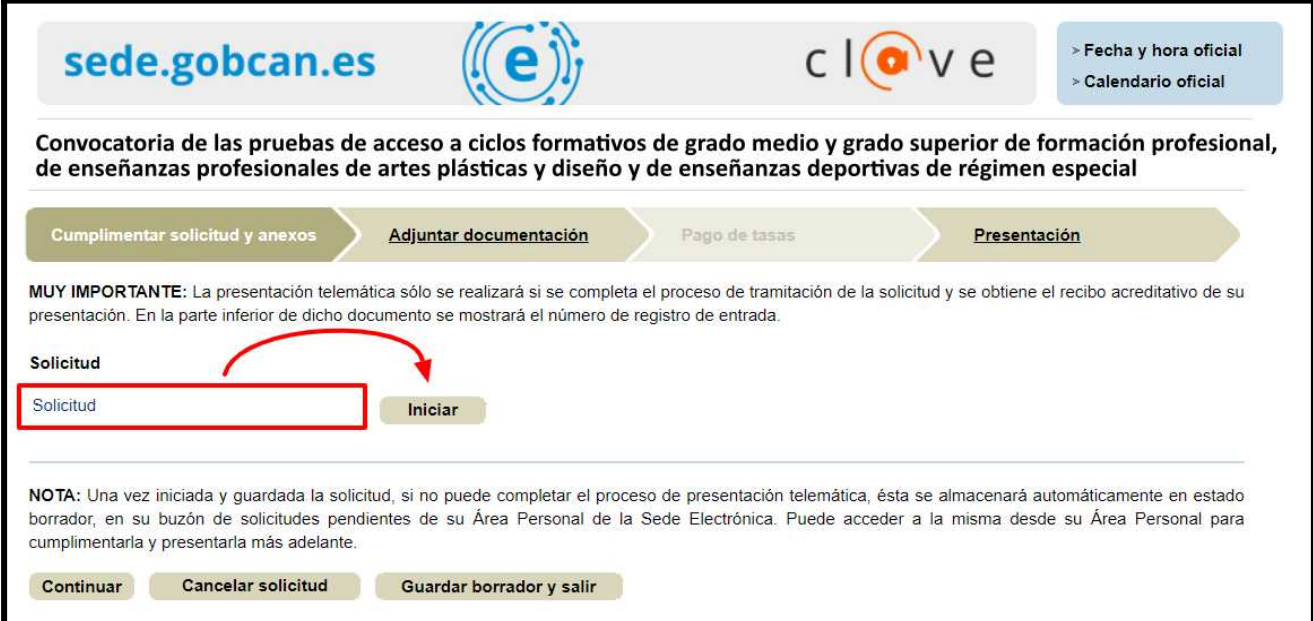

*A continuación describimos las pantallas del formulario de inscripción (son las mismas tanto si se accede por la web de la Consejería de Educación, Formación Profesional, Actividad Física y Deportes.s, como si accedemos por la sede electrónica).*

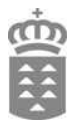

# <span id="page-9-1"></span>**3.3 Domicilio de contacto del solicitante**

En este apartado debemos rellenar los datos relativos al domicilio de contacto del interesado. Los campos señalados con **\*** son obligatorios en todas las páginas que se le mostrarán durante el proceso.

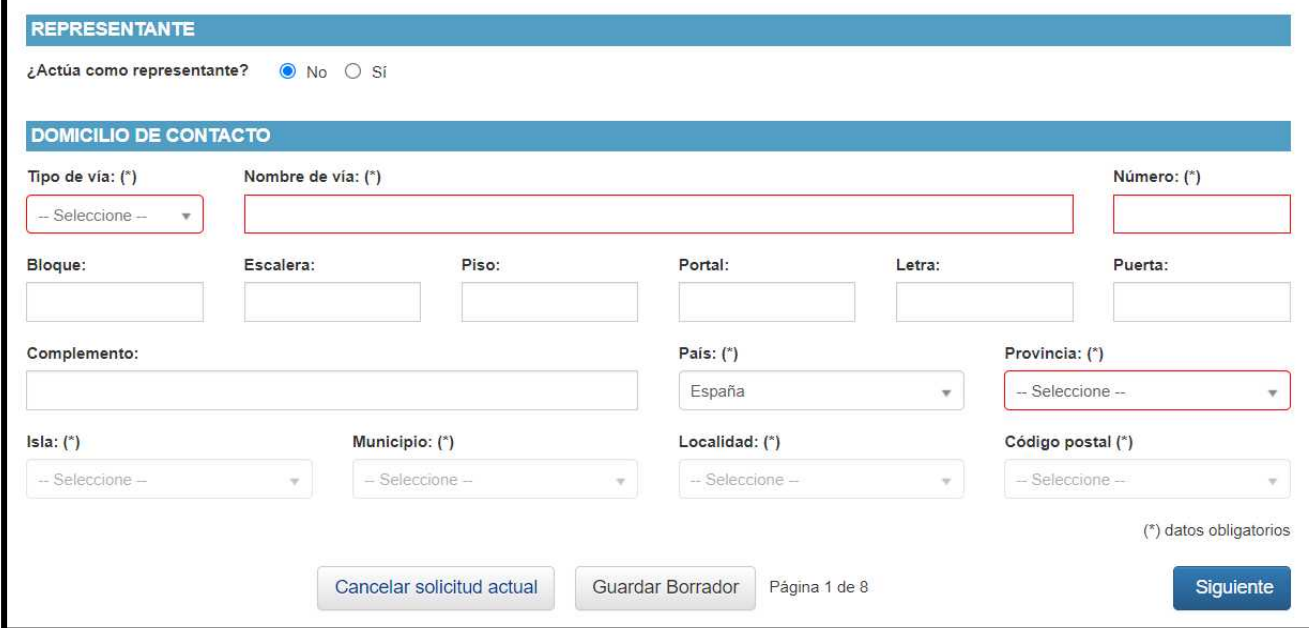

# <span id="page-9-0"></span>**3.4 Datos del alumno**

En la página siguiente se cumplimentan los datos relativos a la identificación del solicitante.

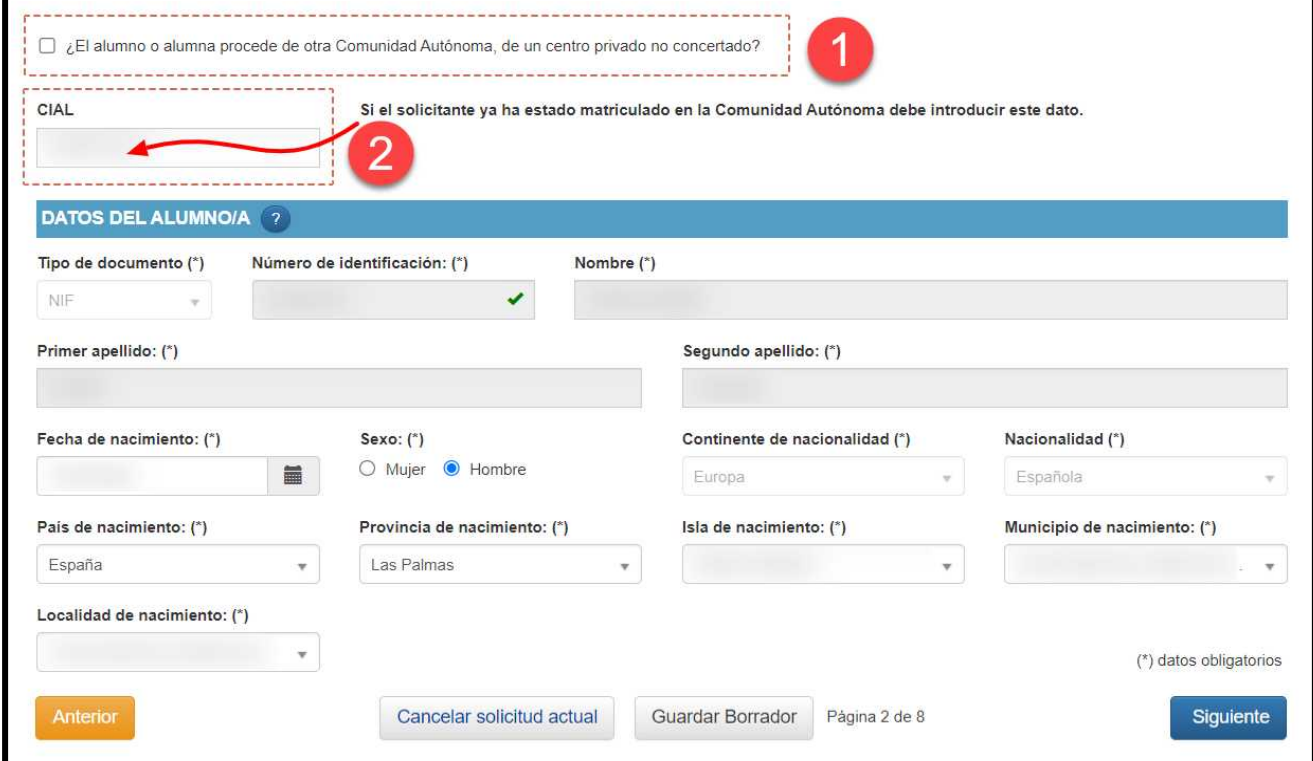

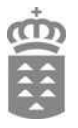

- 1) Si el solicitante **desconoce su CIAL**, procede de otra Comunidad Autónoma, de un centro privado no concertado o es nuevo en el sistema, debe marcar la casilla señalada.
- 2) Si el solicitante **conoce su CIAL**, debe introducir este dato en la casilla correspondiente.

#### <span id="page-10-0"></span>**3.5 Datos de contacto a efectos de notificación**

En esta pantalla debe cumplimentar los datos de contacto a efectos de notificación: domicilio, teléfono móvil y correo electrónico.

Estos datos serán utilizados si fuera necesario contactar con el interesado durante el procedimiento.

Si la dirección que queremos utilizar para las notificaciones coincide con la que hemos indicado anteriormente, únicamente debe seleccionar la casilla «Deseo usar la misma dirección de la notificación» y se completarán automáticamente los datos ya introducidos previamente.

Además del domicilio, es obligatorio introducir nuestro **teléfono móvil** y **correo electrónico**.

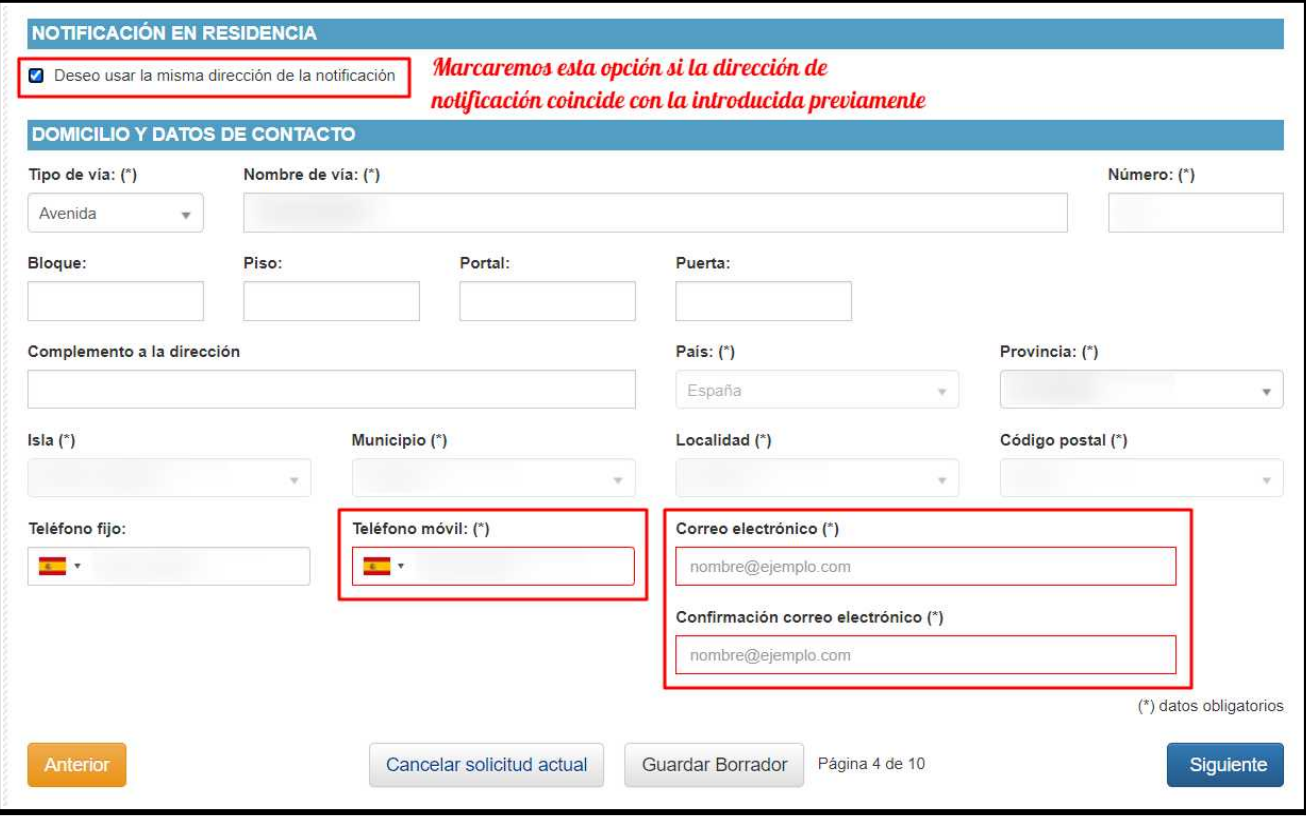

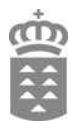

# <span id="page-11-0"></span>**3.6 Elección de la prueba a realizar**

En la siguiente pantalla debe elegir la prueba a la que desea inscribirse, así como la isla en la que realizará la prueba.

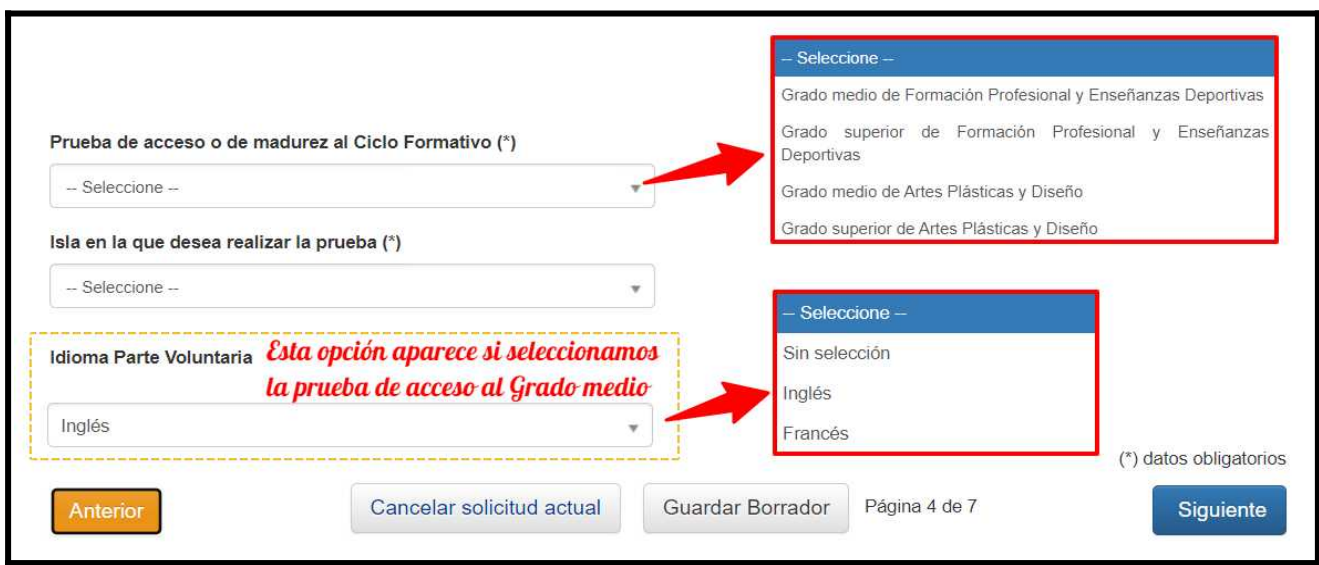

- En esta pantalla deberemos seleccionar la prueba de acceso a la que nos vamos a presentar, en nuestro caso acceso al Grado medio o al Grado superior de Formación Profesional y Enseñanzas Deportivas.
- También deberemos seleccionar la isla en la que deseamos realizar la prueba.

#### **3.6.1 Alumnado que se presenta al Grado medio de Formación Profesional**

Si en el paso anterior ha seleccionado «Grado medio de Formación Profesional y Enseñanzas Deportivas», después de seleccionar la isla en la que desea realizar la prueba deberá escoger el idioma: Inglés o Francés.

**Esta parte de la prueba es voluntaria**, por lo que puede optar por no realizarla eligiendo la opción «Sin Selección».

#### **3.6.2 Alumnado que se presenta al Grado superior de Formación Profesional**

En este caso, tras hacer clic en el botón «Siguiente» se nos muestra una pantalla informativa para recordarnos que las opciones que elijamos para la prueba de acceso a ciclos formativos de grado superior, limitan el acceso a las familias profesionales.

Después de leer atentamente esta información, deberá marcar la casilla «Estoy de acuerdo» y hacer clic en «Aceptar»

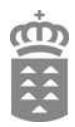

# **INFORMACION**

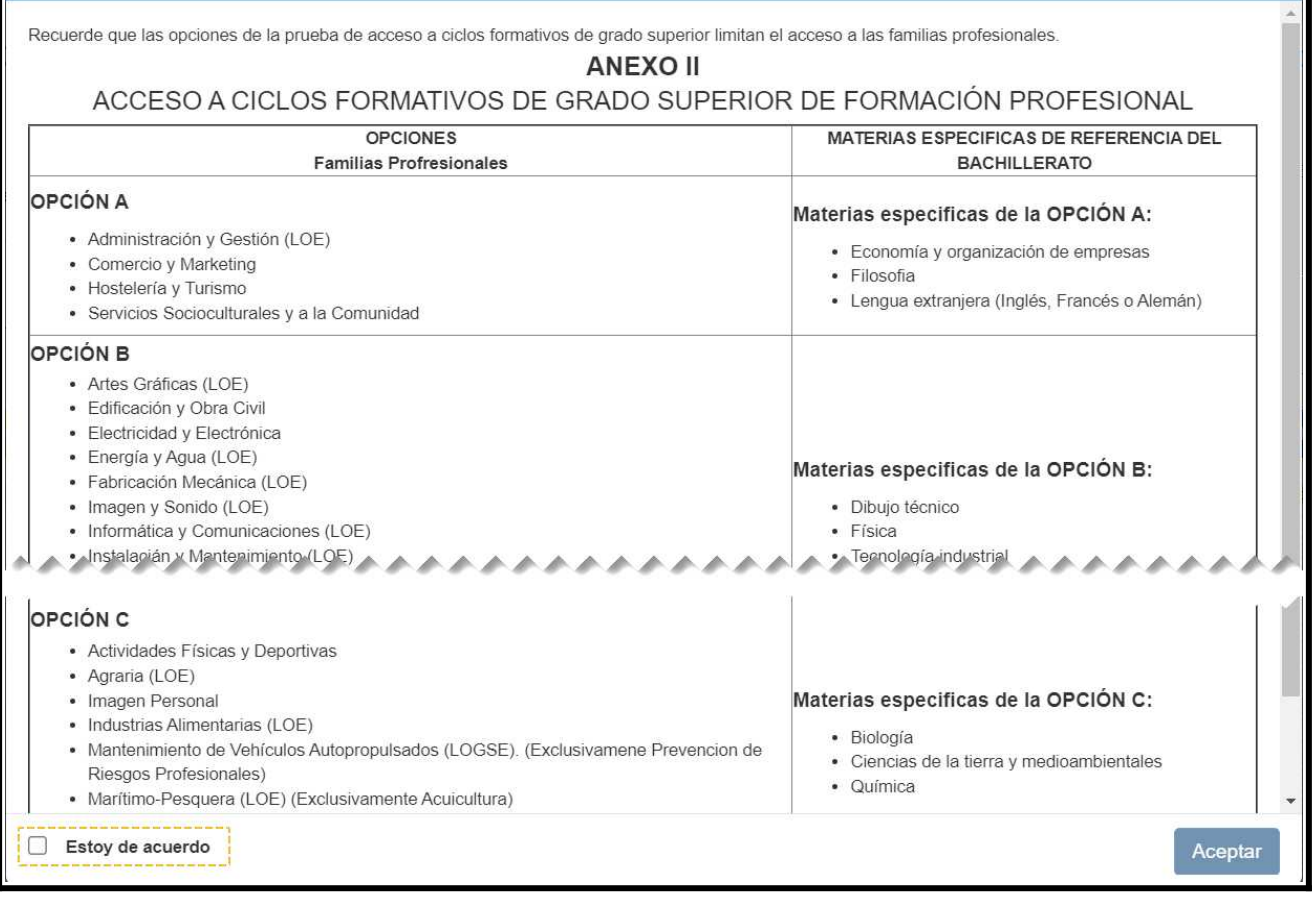

A continuación debe seleccionar la opción (A, B o C) que desea realizar y las dos materias asociadas

a dicha opción de las que desea examinarse, y hacer clic en «Siguiente».

Mostramos un ejemplo.

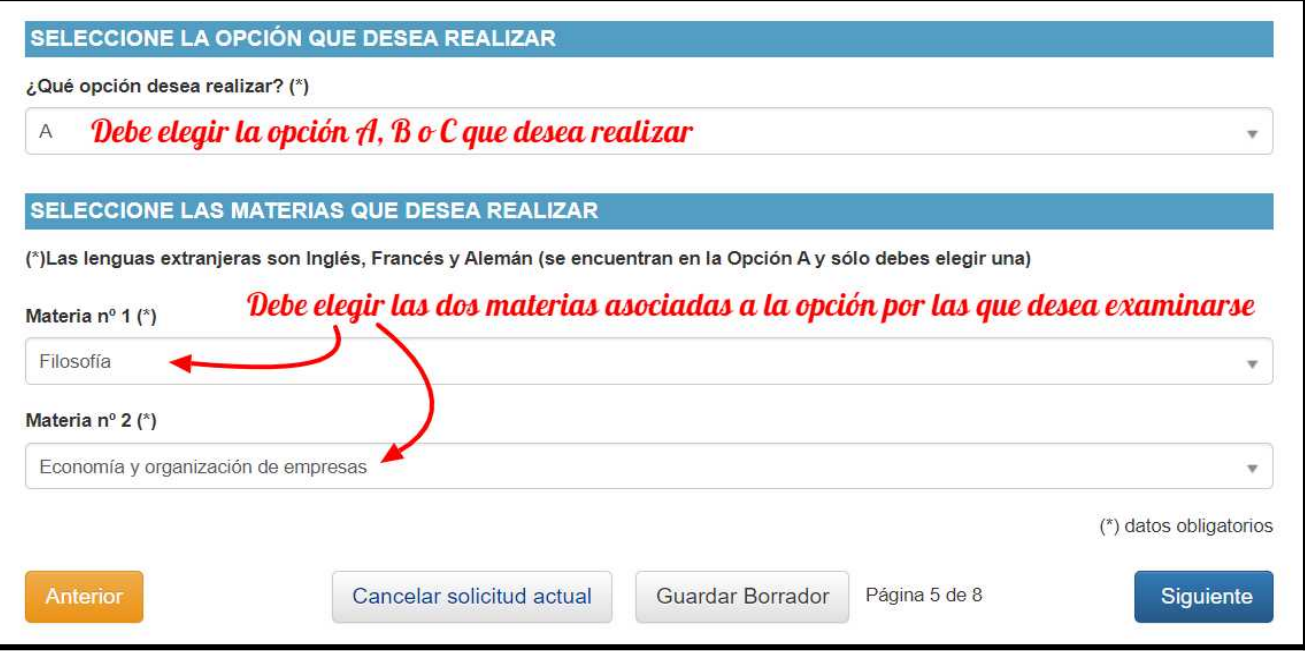

*Prueba de acceso a ciclos formativos: guía de inscripción - 13*

# <span id="page-13-0"></span>**3.7 Elección del centro donde va a realizar la prueba**

En la pantalla que aparece tendremos varias secciones:

- Elección de centro de inscripción
- Exenciones a la prueba
- Documentos adjuntos

Empezamos eligiendo el centro de inscripción. Para ello, haremos clic en el botón «+».

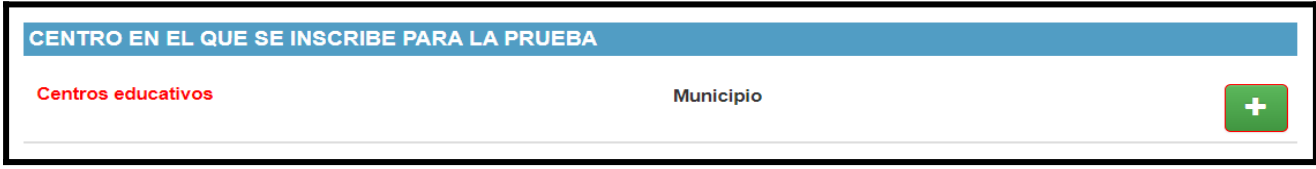

Se nos mostrará una ventana. Los menús desplegables nos permitirán elegir isla, municipio y centro.

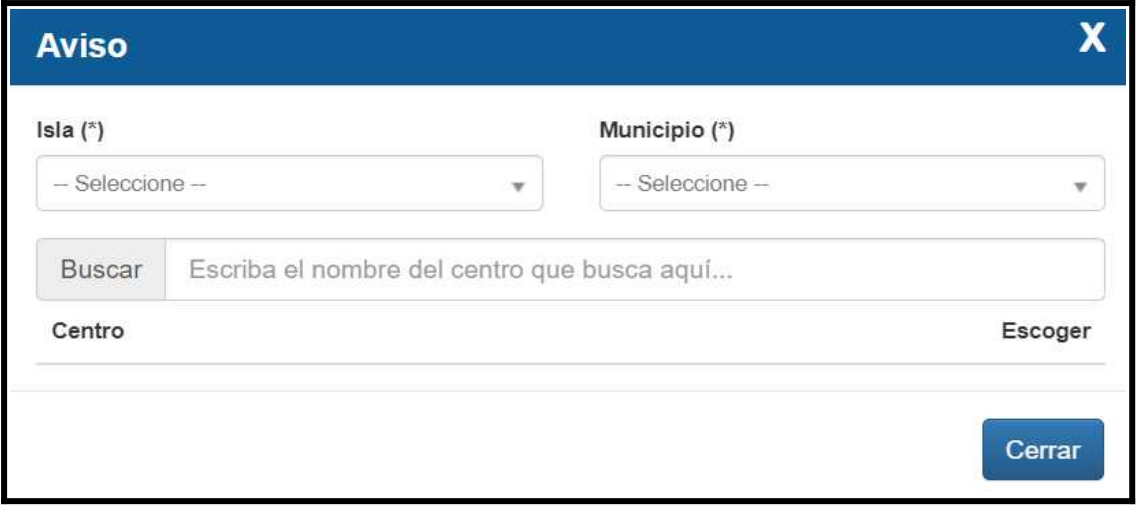

Tras realizar estos pasos ya habremos elegido el centro de inscripción.

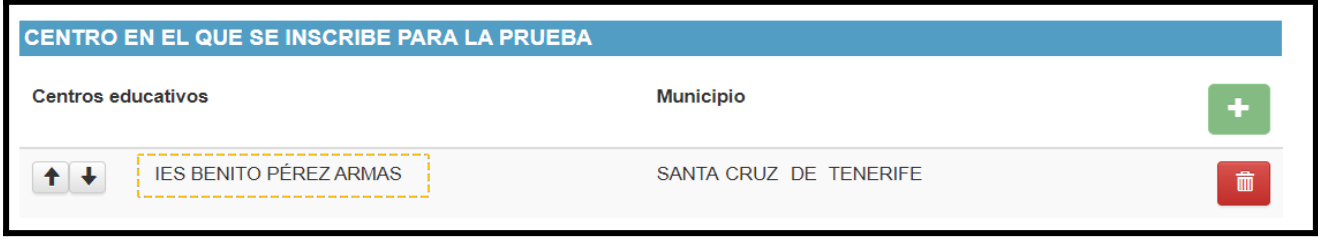

Si nos hubiéramos equivocado podemos eliminar el centro (con el icono de la papelera) y volver a realizar la elección del mismo.

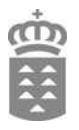

# <span id="page-14-0"></span>**3.8 Exenciones a la prueba**

Tras seleccionar el centro tenemos ahora la sección para solicitar exenciones a la prueba, si tuviera derecho a las mismas.

Las exenciones para la prueba de acceso a ciclo formativos formativos de grado medio y superior son las siguientes:

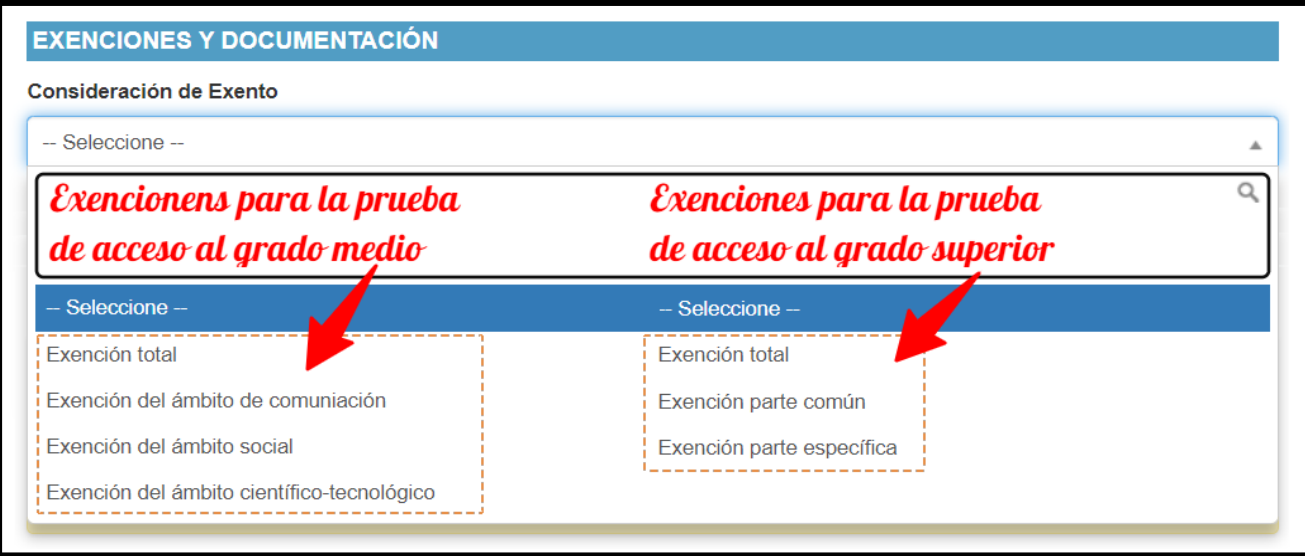

*La solicitud de exención será promovida por las personas interesadas ante la dirección del centro docente en el momento de formalizar la inscripción en la prueba e irá acompañada de la certificación o de la documentación acreditativa correspondiente.*

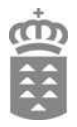

#### <span id="page-15-0"></span>**3.9 Adjuntar documentación**

Esta sección le permite enviar toda la documentación necesaria para tramitar correctamente la solicitud, de forma que no tenga que acudir al centro (a no ser que se le requiera).

Previamente deberá tener toda la documentación que necesita aportar en formato digital en su ordenador. Tan solo debe pulsar en «Examinar ...» al lado de cada opción, lo cual le va a permitir seleccionar el documento que desea adjuntar en cada caso.

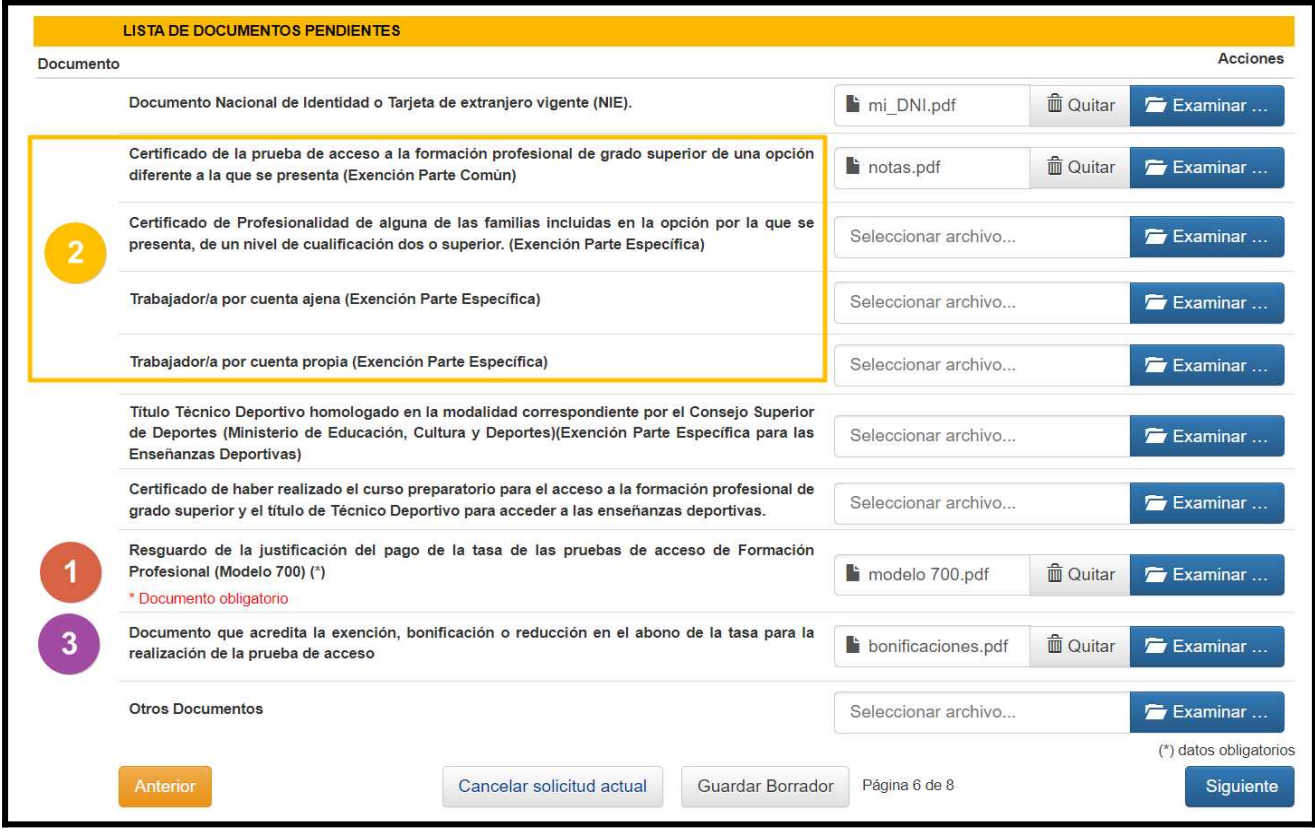

Veamos algunos de los apartados:

- 1) Es **obligatorio** adjuntar la **justificación del pago** del modelo 700; recordar que, en caso de estar totalmente exentos del pago, deberemos adjuntar el modelo 700 generado en la web.
- 2) Si solicitamos algún tipo de exención, deberemos utilizar estos apartados para adjuntar la documentación justificativa. Habrá que adjuntar el documento en el apartado correspondiente según la documentación aportada.

*En la captura se muestran los apartados para justificar exención en el caso de solicitar prueba de acceso al grado superior. En caso de solicitar exención para la prueba de acceso al grado medio, los apartados son distintos.*

3) Si estamos exentos del pago del modelo 700, o somos beneficiarios de algún tipo de bonificación, deberemos adjuntar la documentación justificativa del mismo (certificado de estar en situación de desempleo, certificado de familia numerosa, …).

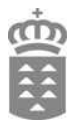

# <span id="page-16-1"></span>**3.10 Información básica sobre la protección de datos. Guardar la solicitud.**

A continuación debe aceptar el tratamiento de datos del procedimiento para continuar la solicitud.

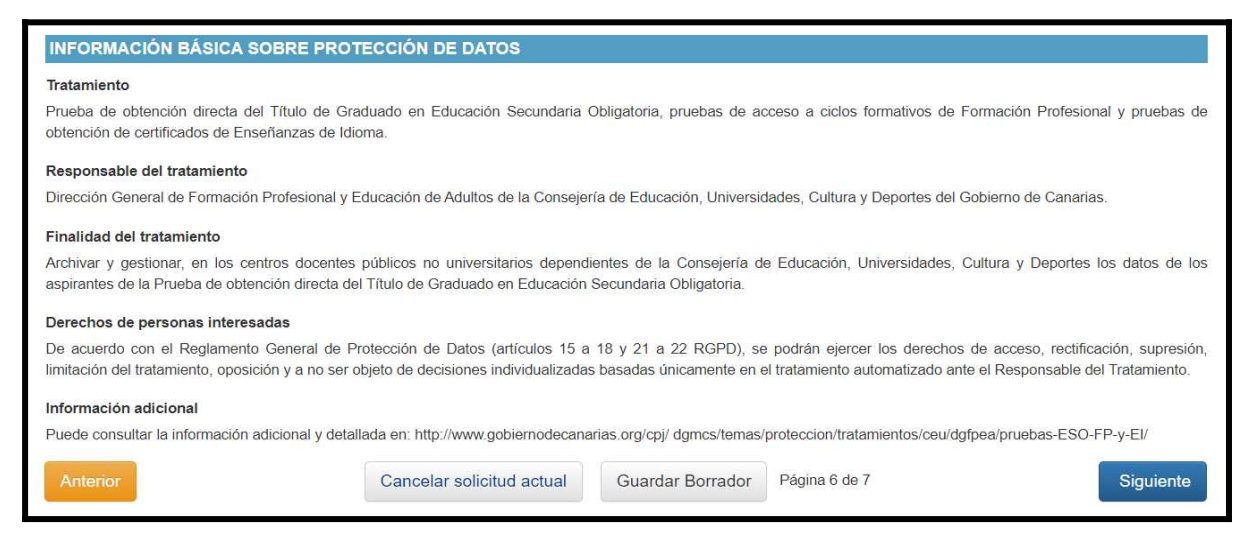

# <span id="page-16-0"></span>**3.11 Guardar y remitir la solicitud realizada a través del medio presencial**

Tras mostrarse un resumen de la solicitud, deberá pulsar en «Guardar solicitud».

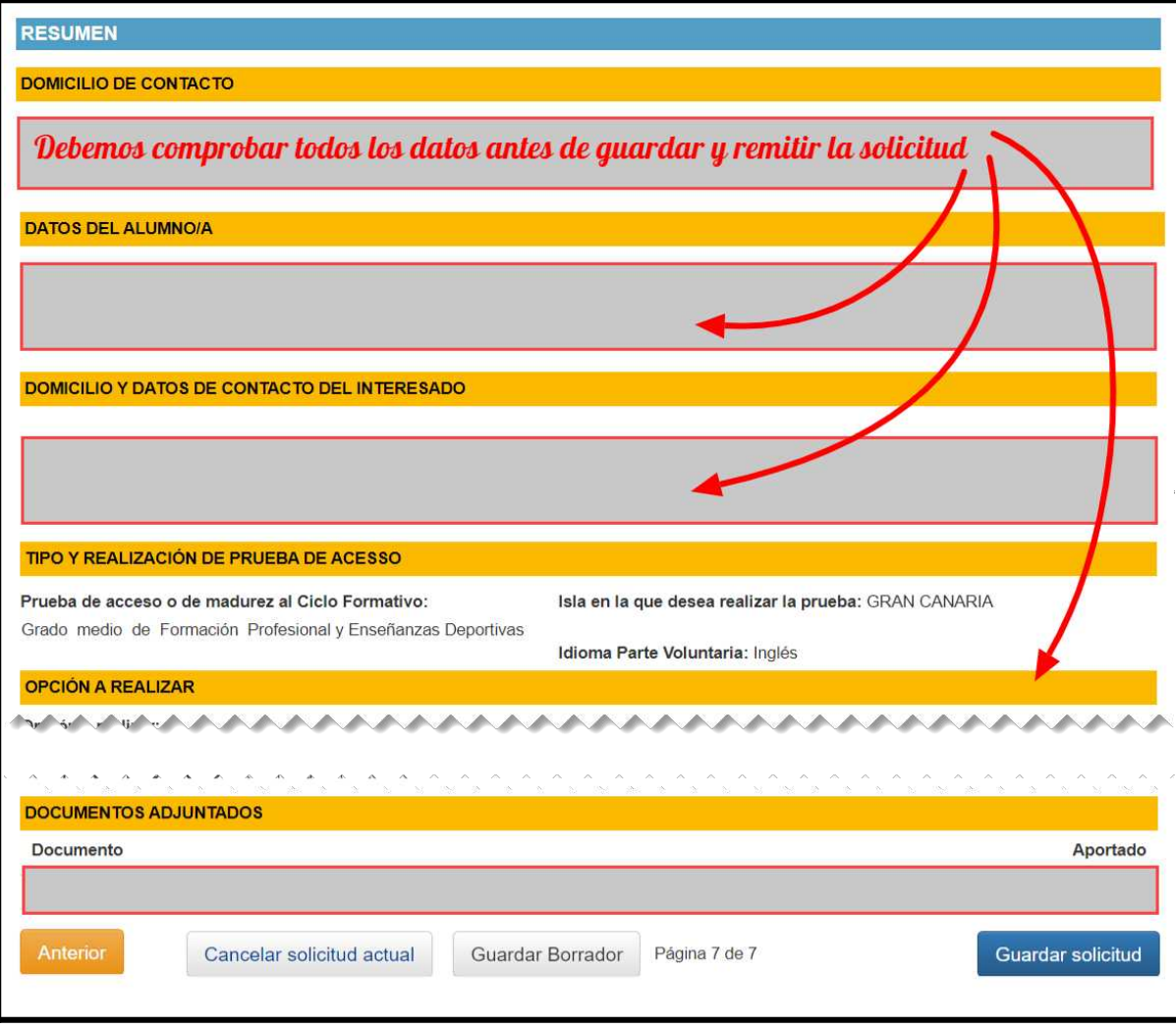

*Prueba de acceso a ciclos formativos: guía de inscripción - 17*

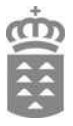

Antes de generar la solicitud debemos confirmar que hemos leído el aviso que nos aparece.

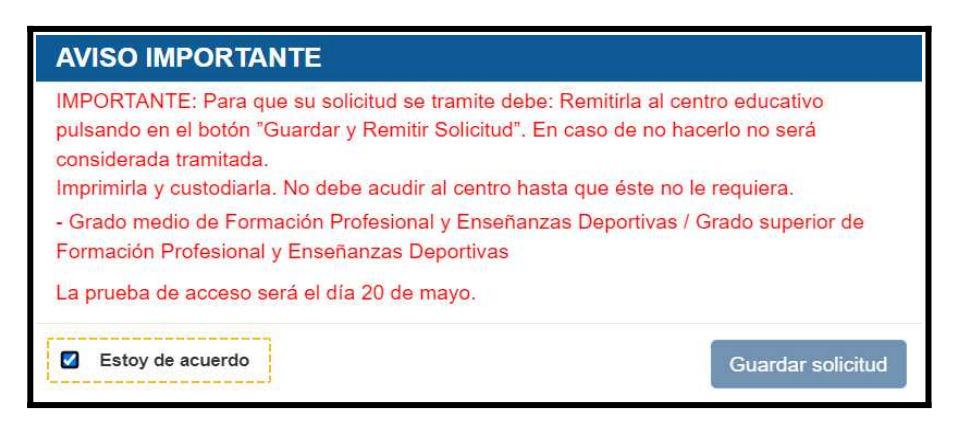

En el aviso se nos informa de lo siguiente:

- Al hacer clic en «Guardar solicitud» se creará nuestra solicitud para realizar la prueba y llegará automáticamente al centro que hallamos elegido.
- Debemos imprimir y custodiar nuestra solicitud.
- No es necesario acudir al centro para terminar la inscripción a la prueba, a no ser que el centro contacte con nosotros para subsanar algún error en la solicitud.
- La prueba de acceso de la convocatoria ordinaria será el 20 de mayo.

Tras confirmar con el botón «Guardar solicitud» nuestra solicitud será remitida al centro en el que se ha inscrito para realizar la prueba.

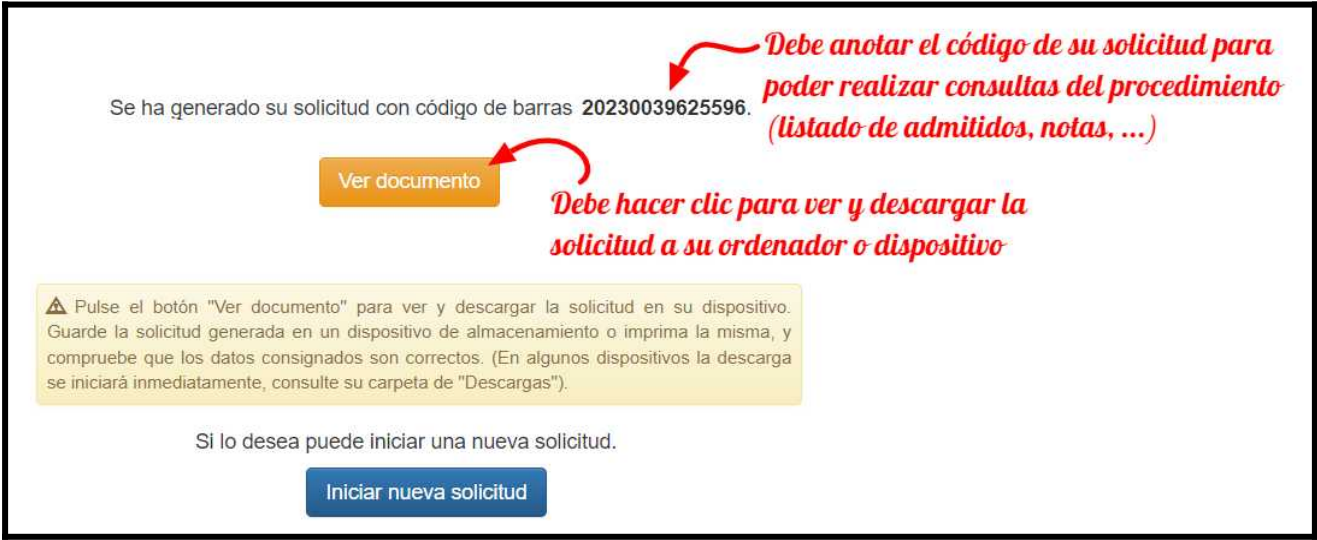

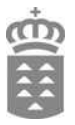

#### A continuación:

- Debemos hacer clic en el botón «Ver documento» para así poder guardar una copia de nuestra solicitud en el ordenador. El código que aparece en la solicitud será necesario para realizar consultas sobre el procedimiento (listas provisionales, listas definitivas, reclamaciones, consulta de notas, …).
- Si no se nos guardara automáticamente la solicitud al hacer clic en «Ver documento», debemos guardarla utilizando los botones adecuados.

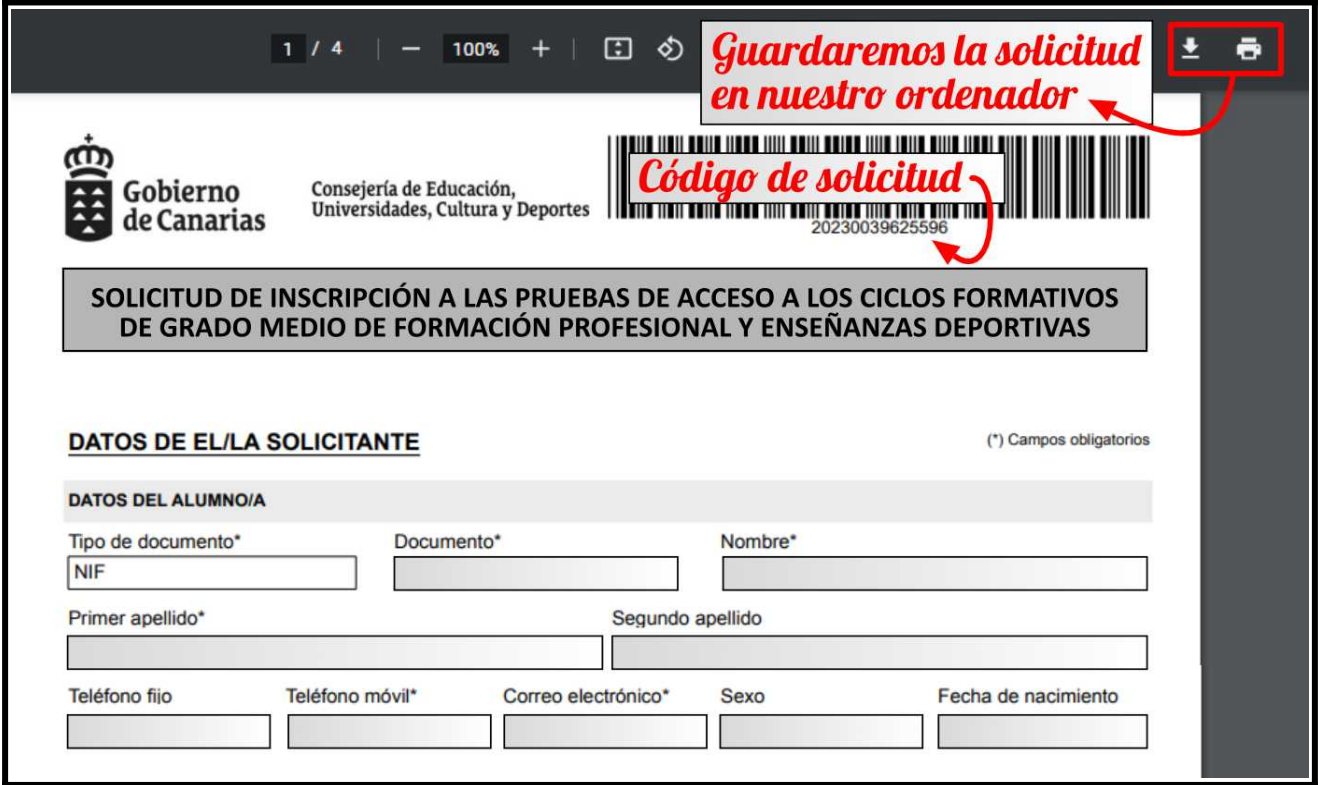

#### **IMPORTANTE**

Si hemos utilizado el método recomendado (generador de solicitudes de la Consejería de Educación, Formación Profesional, Actividad Física y Deportes.) ya habríamos terminado de crear nuestra solicitud.

**Si hemos realizado nuestra inscripción mediante sede electrónica, es necesario realizar algunos pasos adicionales que mostramos a continuación.**

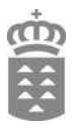

# <span id="page-19-0"></span>**3.12 Guardar y remitir la solicitud realizada a través del medio telemático**

**Si realizó la solicitud a través de la sede electrónica** ha de tener en cuenta que, para presentarla, aún debe completar el procedimiento que se describe a continuación.

**En caso de que no lo haga, su solicitud no se remitirá al centro y, por lo tanto, no se tendrá en cuenta en el proceso de inscripción.**

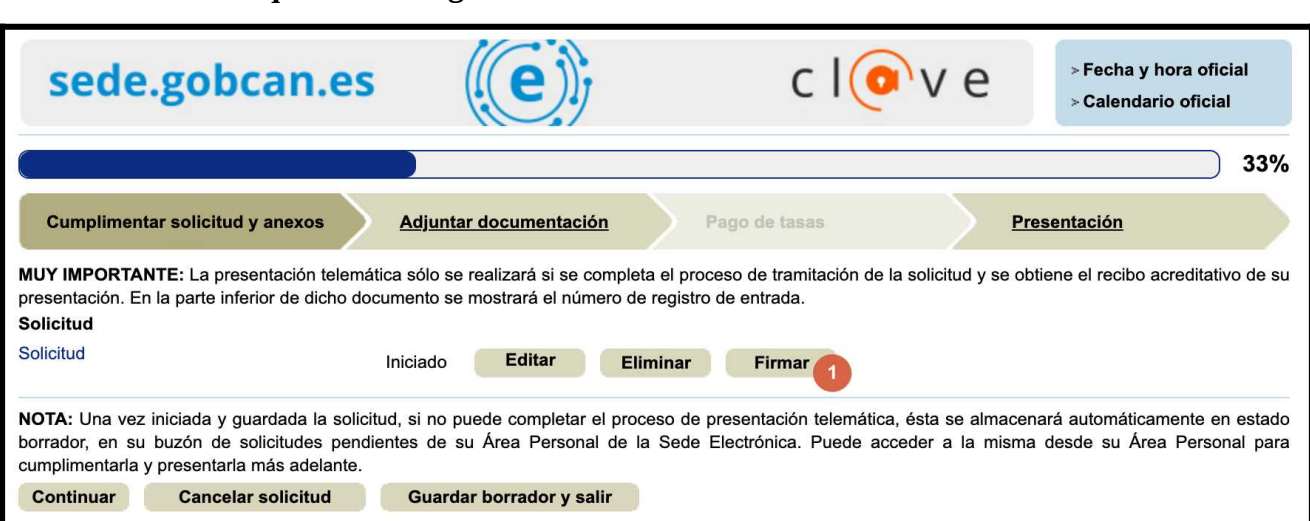

**Firmar la solicitud que acaba de generar:**

#### **Continuar a la siguiente página:**

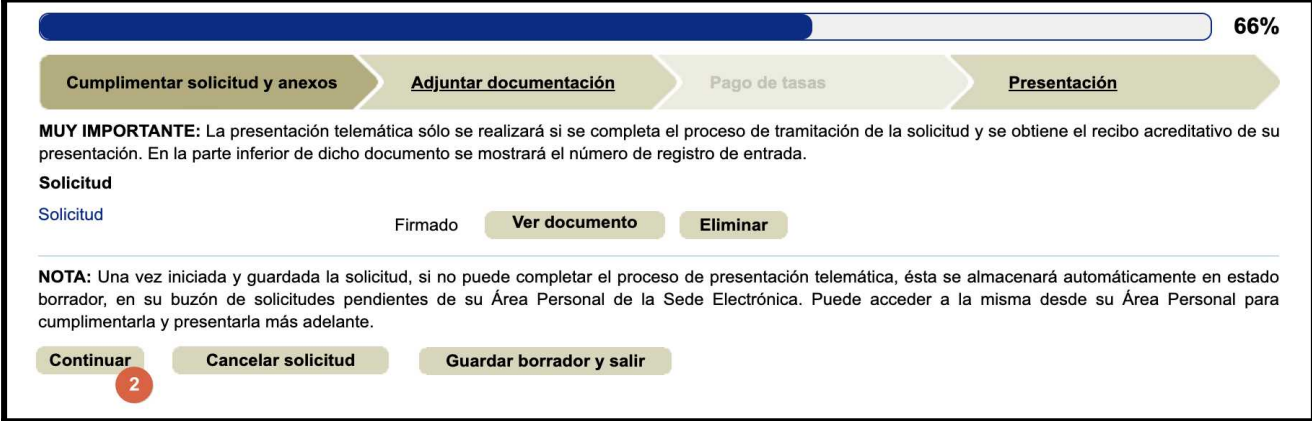

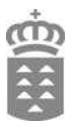

**Firmar la documentación que ha adjuntado a la solicitud y continuar a la siguiente página:**

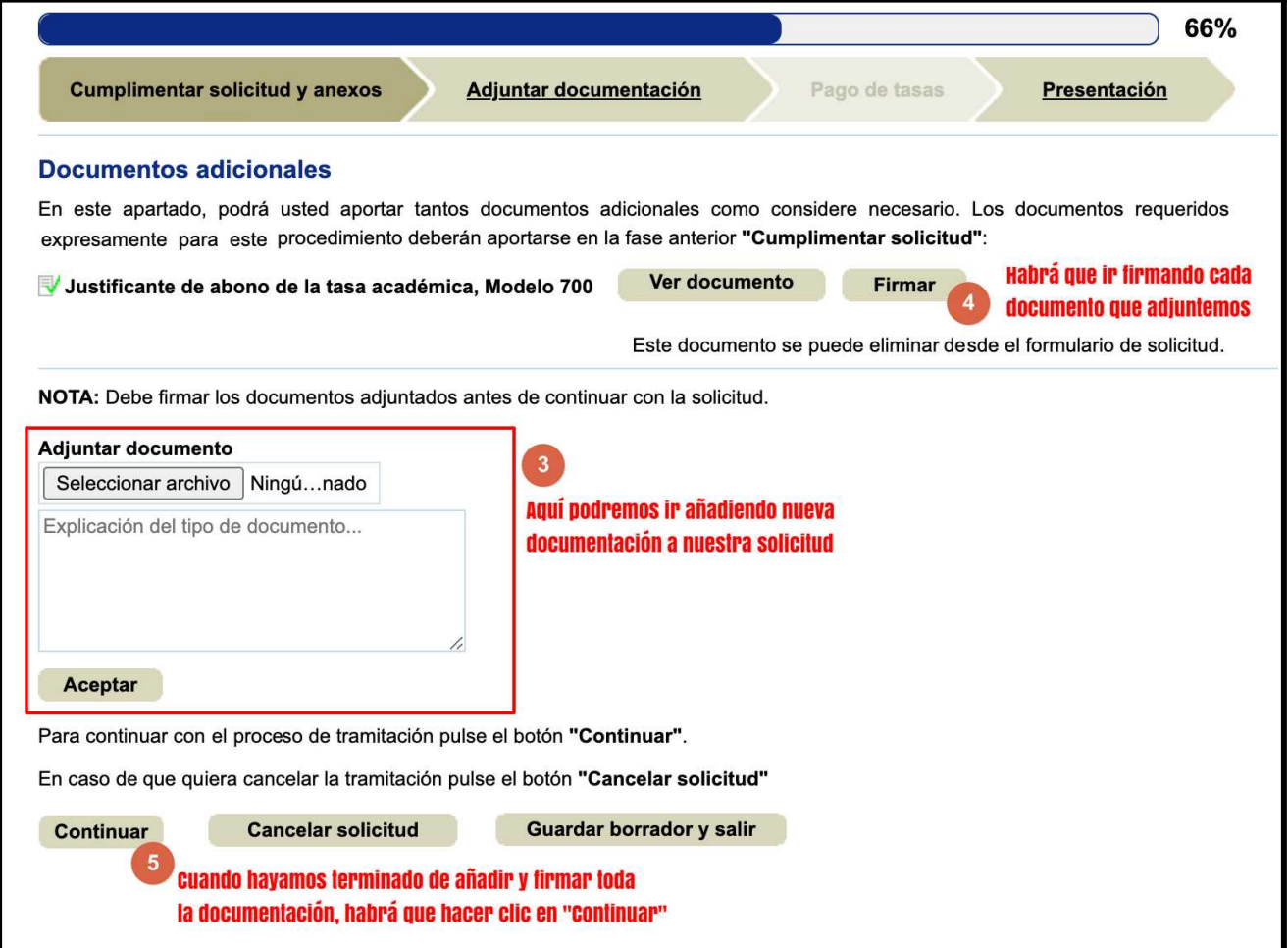

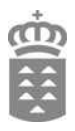

# **Realizar la presentación de la solicitud:**

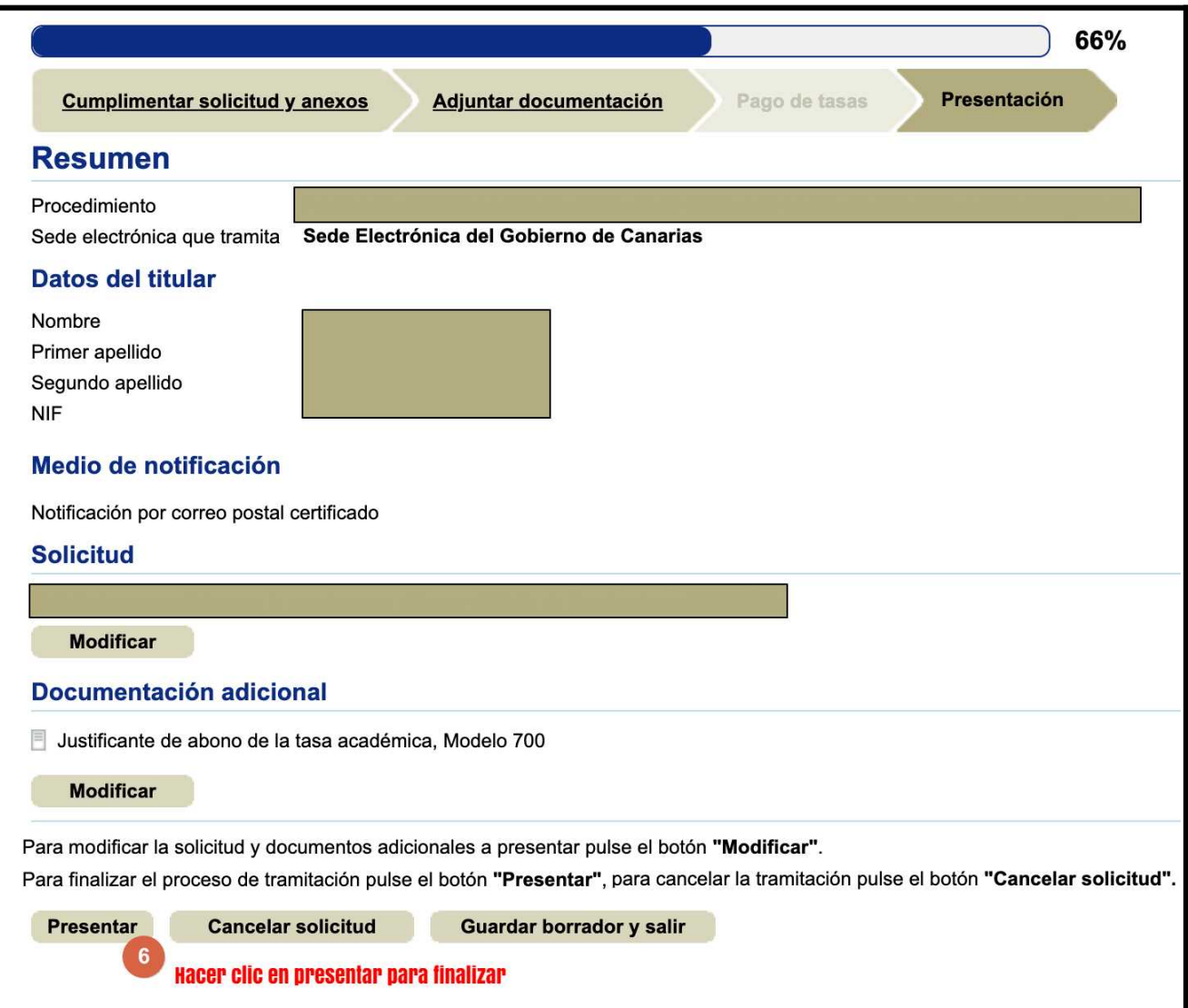

# **Confirmar que la solicitud se ha presentado correctamente**

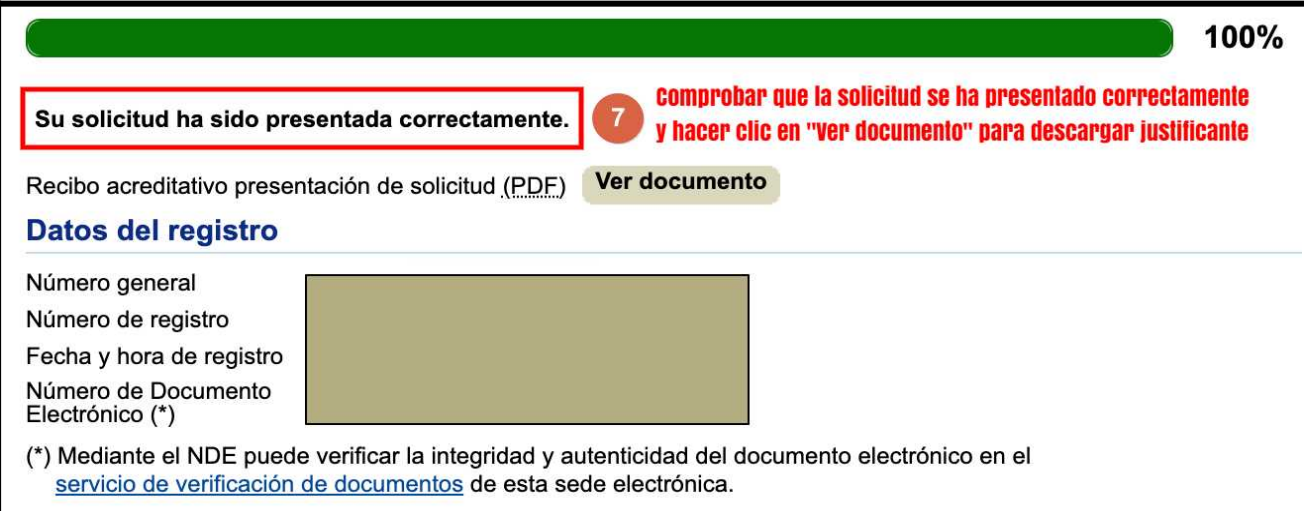

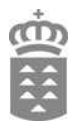

# <span id="page-22-0"></span>**3.13 Consultar el estado de nuestra solicitud**

Podremos acceder a la aplicación de consulta para comprobar el estado de nuestra solicitud desde un enlace que estará habilitado en la web del procedimiento:

**[https://www.gobiernodecanarias.org/educacion/web/estudiantes/pruebas/pruebas\\_acceso/formacion\\_profesional/](https://www.gobiernodecanarias.org/educacion/web/estudiantes/pruebas/pruebas_acceso/formacion_profesional/)**

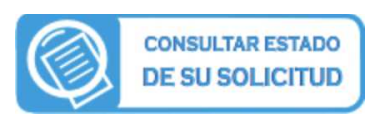

Dependiendo de la fase del procedimiento, esta funcionalidad nos permitirá comprobar si hemos sido admitidos, subsanar errores, consultar notas, presentar reclamaciones, ...

Después de identificarnos, accederemos a la pantalla de consulta, deberemos elegir el procedimiento **Pruebas de Acceso a Ciclos Formativos de Grado Medio y Superior**, y aportar el **código de solicitud** (lo puede localizar en su solicitud).

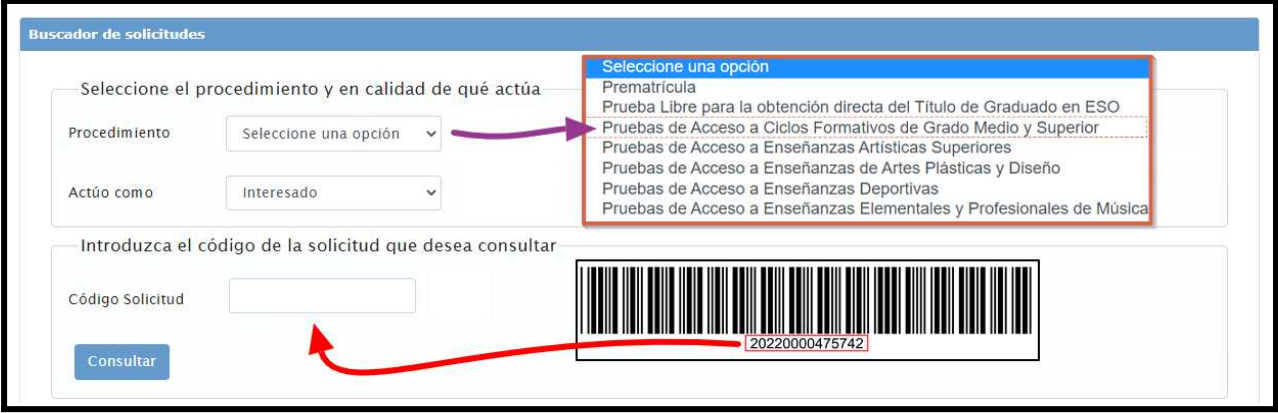

En el resultado de nuestra consulta podremos ver su estado actual.

Dependiendo de la fase del procedimiento, podremos tener los siguientes botones:

- Subsanar: sirve para, si el centro no ha validado alguno de los documentos aportados por considerarlo erróneo, volver a subir el documento correcto.
- Aportar: sirve para aportar nueva documentación a nuestra solicitud.
- Reclamar: estará activo cuando se abra la posibilidad de reclamaciones (después del listado provisional de admitidos, de las calificaciones provisionales, …). Nos permite realizar una reclamación de forma telemática, sin tener que acudir al centro donde nos inscribimos.

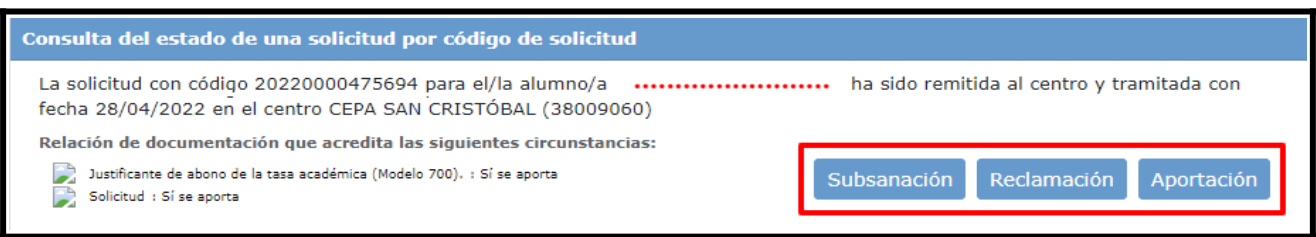